# Creating a Detailed Sketch

To further your understanding of the drawing tools that FireWorks provides, the following sketch of a road leading to the ocean will be created.

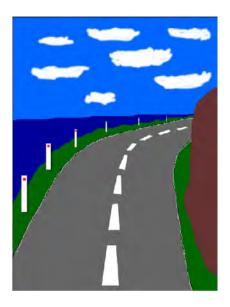

## **Starting the Document**

1 Load Adobe FireWorks CS4 or close the current documents then select FIREWORKS DOCUMENT from the CREATE NEW section of the FIREWORKS WELCOME SCREEN.

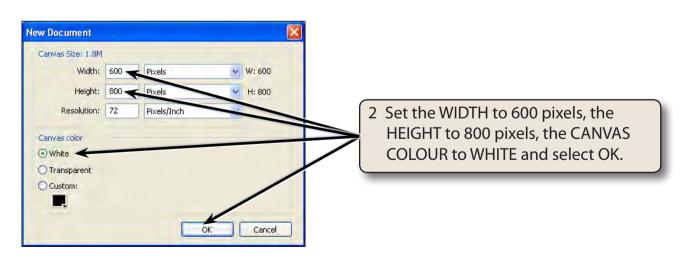

3 Press CTRL+0 or COMMAND+0 to set the screen view to FIT ALL. This will allow you to see the whole canvas.

## Creating the Road and Hill

The first part of the sketch will involve creating a road that appears to run away from the viewer, with a hill to its right.

#### A Creating the Outline of the Road

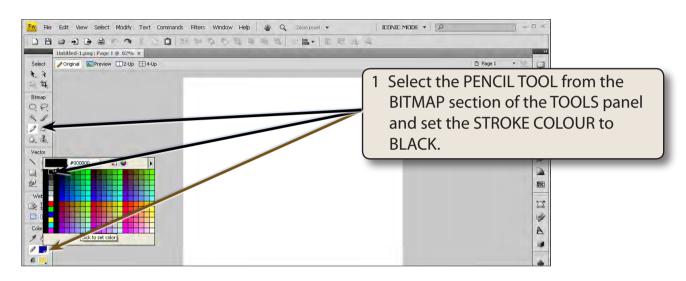

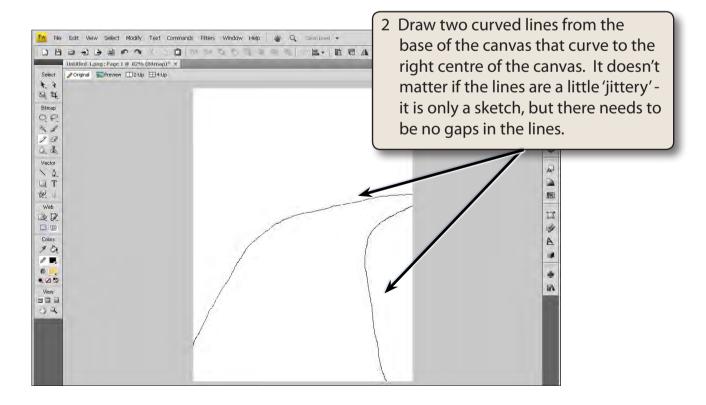

NOTE: If you make a mistake with the lines, press CTRL+Z or COMMAND+Z to undo the line and try again. It may take a few goes to get the lines looking the way you want them to, and you need to draw over any gaps.

#### **B** Creating the Outline of the Hill

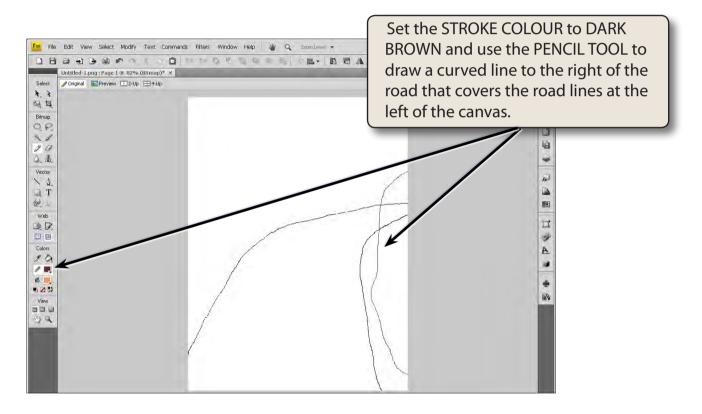

NOTE: Check over the brown line for any gaps and use the PENCIL TOOL to draw over them.

#### C Erasing Overlapping Lines

The road and the hill will be filled with colour, but pencil lines are not removed when you do this, so the road lines that overlap the hill line will need to be erased.

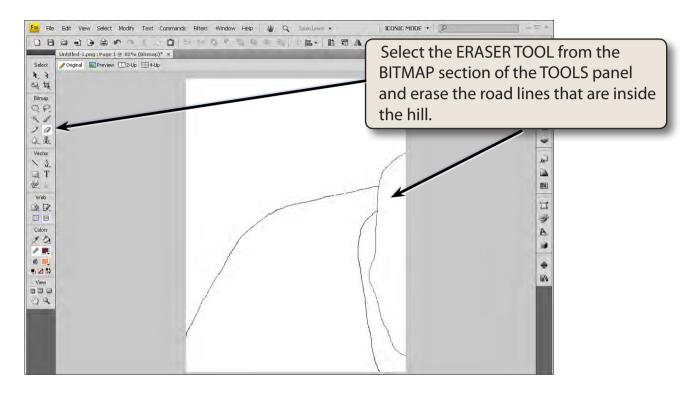

NOTE: Check that no gaps are created when you erased the lines. If you did create gaps, use the PENCIL TOOL to draw over them.

### D Filling the Road and Hill

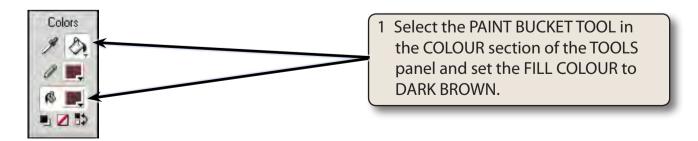

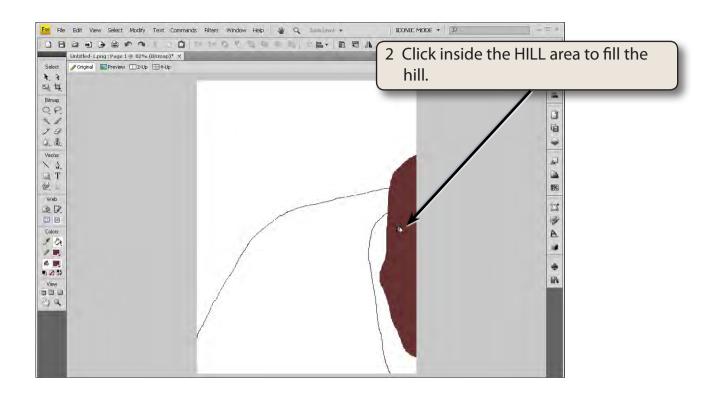

NOTE: If the brown fills over more of the canvas, there is a gap in the hill line. Press CTRL+Z or COMMAND+Z to undo the fill, use the PENCIL TOOL to draw over the gap and try filing the hill again.

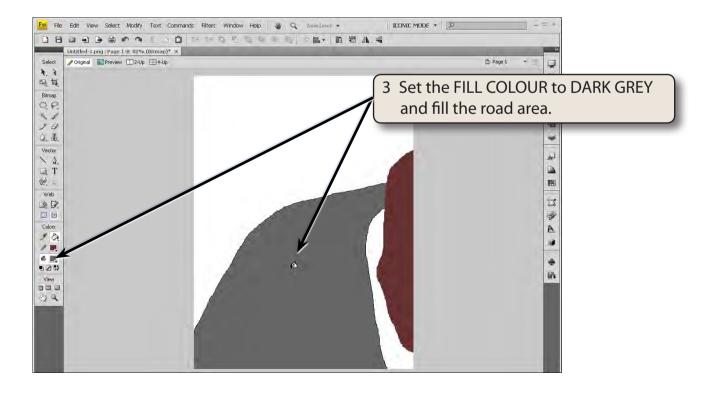